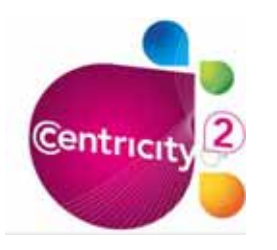

**Step 1.** Place your cursor where you would like to insert the file.

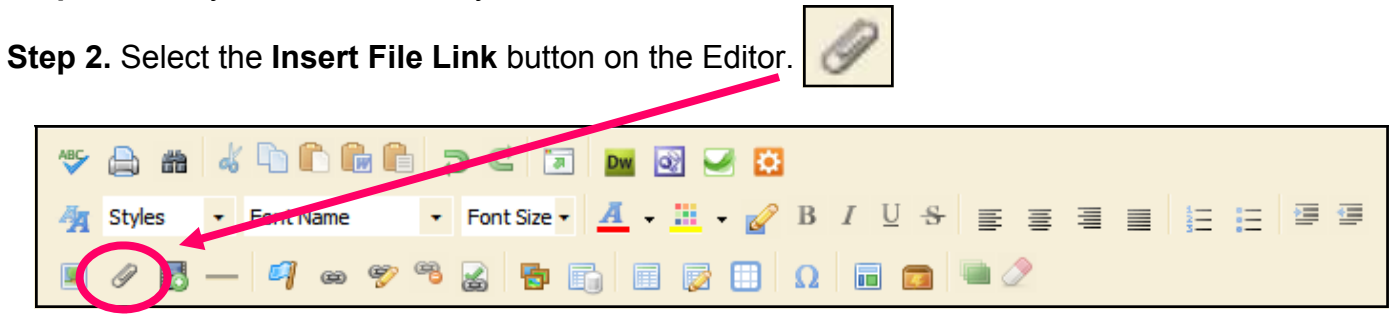

**Step 3**. Using the **Insert Image Wizard**, select the import source of the file.

**Step 4.** If you are uploading a file from your computer or network, click **browse** and select the file you would like to insert.

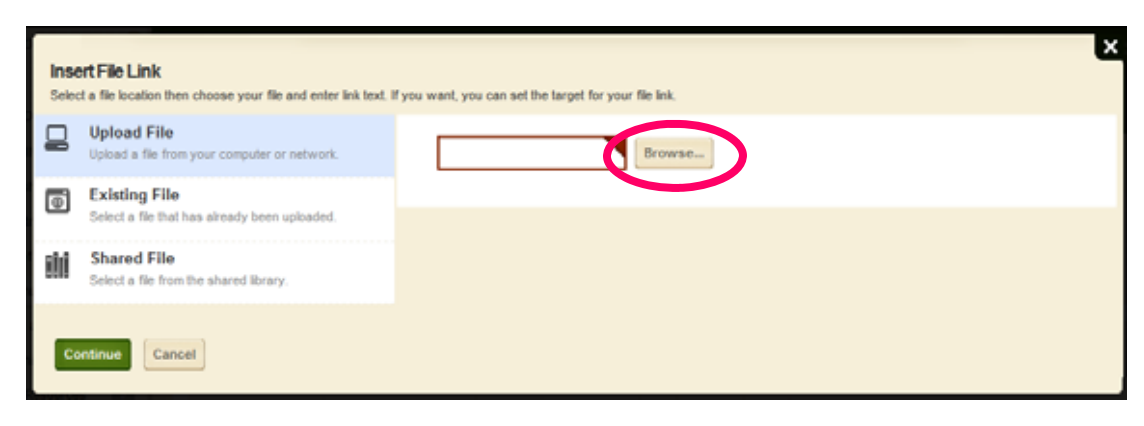

**Step 5.** Click **Continue** 

- **Step 6.** Type the **Link Text**. This text will become the link on your Flex Editor page.
- **Step 7**. Change the **Target** to **Open link in a new window (\_blank)**

**Step 8.** Click **Insert File**

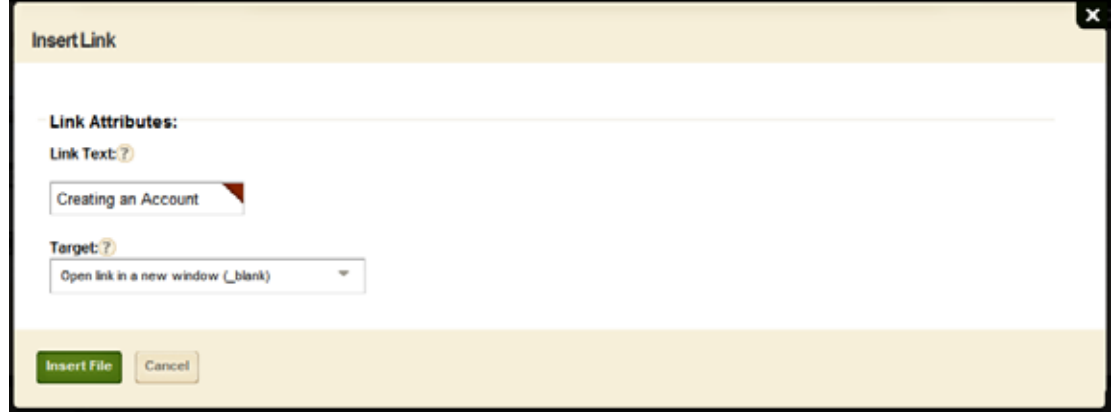